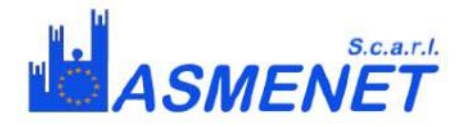

## **CONFIGURAZIONE POSTA ISTITUZIONALE**

## Es. di attivazione **indirizzo e-mail istituzionale** per il dominio **www.comune.prova.pp.it**

La password è "**cambiami**" per tutti gli indirizzi. Di seguito verrà illustrata la procedura per il cambio della password.

L'accesso alla propria casella di posta elettronica può avvenire attraverso due modalità:

- a) **mediante un programma di posta elettronica installato sul proprio PC** (per esempio Microsoft Outlook, Microsoft Outlook Express, Mozilla Thunderbird, ecc.)
- b) **mediante WebMail** (ossia connettendosi via Internet al sito web dedicato alla posta elettronica del CST).

## **Modalità a):**

Nel caso si scelga la prima modalità, i parametri di configurazione sono seguenti:

- Nome utente: indirizzo di posta elettronica completo di dominio, ad esempio "[sindaco@comune.prova.pp.it](mailto:sindaco@comune.cetara.sa.it)"
- Password "vostrapassword"
- Server di posta in ingresso (ossia POP3): **mail.asmecam.it** Porta: **110**
- Server di posta in uscita (ossia SMTP): **mail.asmecam.it** Porta: **25**

Occorre configurare il proprio programma di posta elettronica per eseguire l'autenticazione dell'utente da parte del server al momento dell'invio utilizzando lo stesso nome utente e password. In caso contrario, l'invio non sarà possibile. Per una corretta configurazione con Microsoft Outlook Express fare click sul menu "**Strumenti**", e poi selezionare "**Account**". Fare click sulla linguetta "**Posta elettronica**" e poi selezionare il nome dell'account che si vuole modificare. Fare click sul tasto "**Proprietà**", selezionare la linguetta "**Server**" ed infine selezionare la voce "**Autenticazione del server necessaria**"

## **Modalità b):**

Questo sistema consente di inviare, ricevere e gestire le mail senza usare un programma dedicato. Basta disporre di un PC connesso ad internet e, attraverso il browser (ossia il programma usato per la navigazione come Internet Explorer, Firefox o Opera), andare all'indirizzo "**http://webmail.asmecam.it**"

Inserire il proprio nome utente completo di dominio, ad esempio "[sindaco@comune.prova.pp.it](mailto:sindaco@comune.cetara.sa.it)" e la propria password.

Attraverso la webmail è possibile cambiare la propria password, ed è richiesto di farlo. A tal scopo, una volta entrati nella webmail, fare click sulla voce "**Impostazioni**" che si trova in alto a destra. Nella schermata che si aprirà scrivere la nuova password nel campo "**NUOVA PASSWORD**" e fare click sul tasto "**Salva**". Quando si sceglie la nuova password, si tenga conto del fatto che il sistema fa distinzione tra lettere maiuscole e minuscole.

Per ulteriori informazioni o assistenza scrivere all'indirizzo e-mail [supporto@asmenet.it](mailto:supporto@asmenet.it)